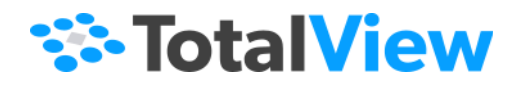

# **TotalView Installation and Licensing Guide**

Version 2024.1 April, 2024

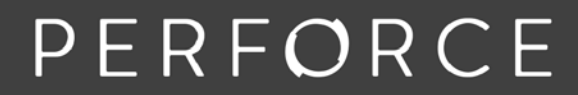

www.perforce.com

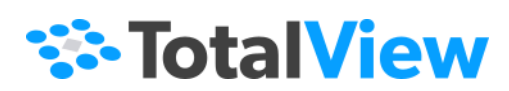

© 2024 Perforce Software, Inc. All rights reserved.

- © 2007-2024 by Rogue Wave Software, Inc., a Perforce company ("Rogue Wave"). All rights reserved.
- © 1998–2007 by Etnus LLC. All rights reserved.
- © 1996–1998 by Dolphin Interconnect Solutions, Inc.
- © 1993–1996 by BBN Systems and Technologies, a division of BBN Corporation.

Perforce and other identified trademarks are the property of Perforce Software, Inc., or one of its affiliates. Such trademarks are claimed and/or registered in the U.S. and other countries and regions. All third-party trademarks are the property of their respective holders. References to third-party trademarks do not imply endorsement or sponsorship of any products or services by the trademark holder. Contact Perforce Software, Inc., for further details.

No part of this publication may be reproduced, stored in a retrieval system, or transmitted, in any form or by any means, electronic, mechanical, photocopying, recording, or otherwise without the prior written permission of Rogue Wave.

Perforce has prepared this manual for the exclusive use of its customers, personnel, and licensees. The information in this manual is subject to change without notice, and should not be construed as a commitment by Perforce. Perforce assumes no responsibility for any errors that appear in this document.

TotalView and TotalView Technologies are registered trademarks of Rogue Wave. TVD is a trademark of Rogue Wave.

Perforce uses a modified version of the Microline widget library. Under the terms of its license, you are entitled to use these modifications. The source code is available at [https://rwkbp.makekb.com/.](https://rwkbp.makekb.com/) All other brand names are the trademarks of their respective holders.

## **ACKNOWLEDGMENTS**

Use of the Documentation and implementation of any of its processes or techniques are the sole responsibility of the client, and Perforce Software, Inc., assumes no responsibility and will not be liable for any errors, omissions, damage, or loss that might result from any use or misuse of the Documentation.

ROGUE WAVE MAKES NO REPRESENTATION ABOUT THE SUITABILITY OF THE DOCUMENTATION. THE DOCUMENTATION IS PROVIDED "AS IS" WITHOUT WARRANTY OF ANY KIND. ROGUE WAVE HEREBY DISCLAIMS ALL WARRANTIES AND CON-DITIONS WITH REGARD TO THE DOCUMENTATION, WHETHER EXPRESS, IMPLIED, STATUTORY, OR OTHERWISE, INCLUDING WITHOUT LIMITATION ANY IMPLIED WARRANTIES OF MERCHANTABILITY, FITNESS FOR A PARTICULAR PUR-POSE, OR NONINFRINGEMENT. IN NO EVENT SHALL PERFORCE SOFTWARE, INC. BE LIABLE, WHETHER IN CONTRACT, TORT, OR OTHERWISE, FOR ANY SPECIAL, CONSEQUENTIAL, INDIRECT, PUNITIVE, OR EXEMPLARY DAMAGES IN CONNEC-TION WITH THE USE OF THE DOCUMENTATION.

The Documentation is subject to change at any time without notice.

TotalView by Perforce http://totalview.io

# **Contents**

## Introduction

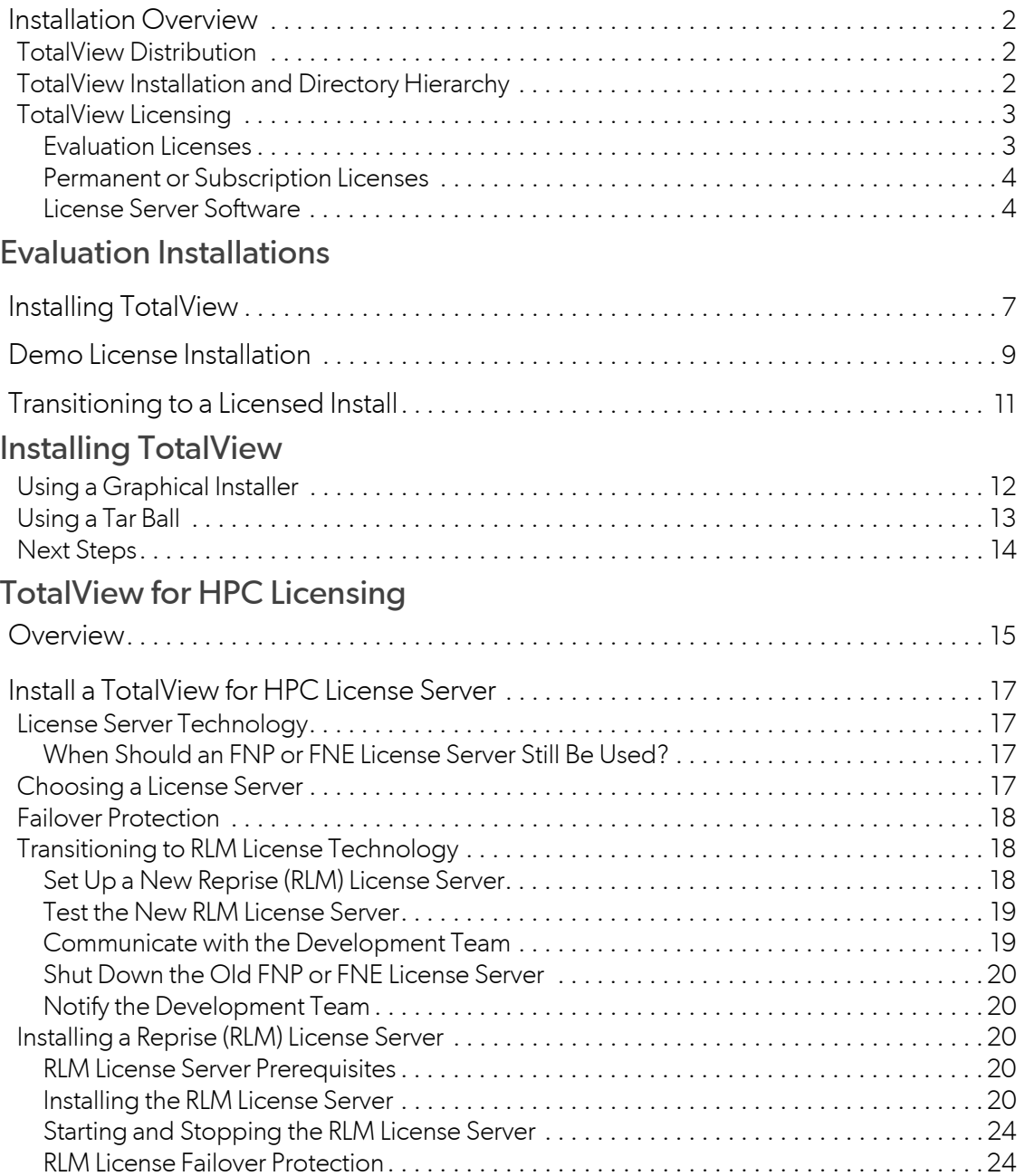

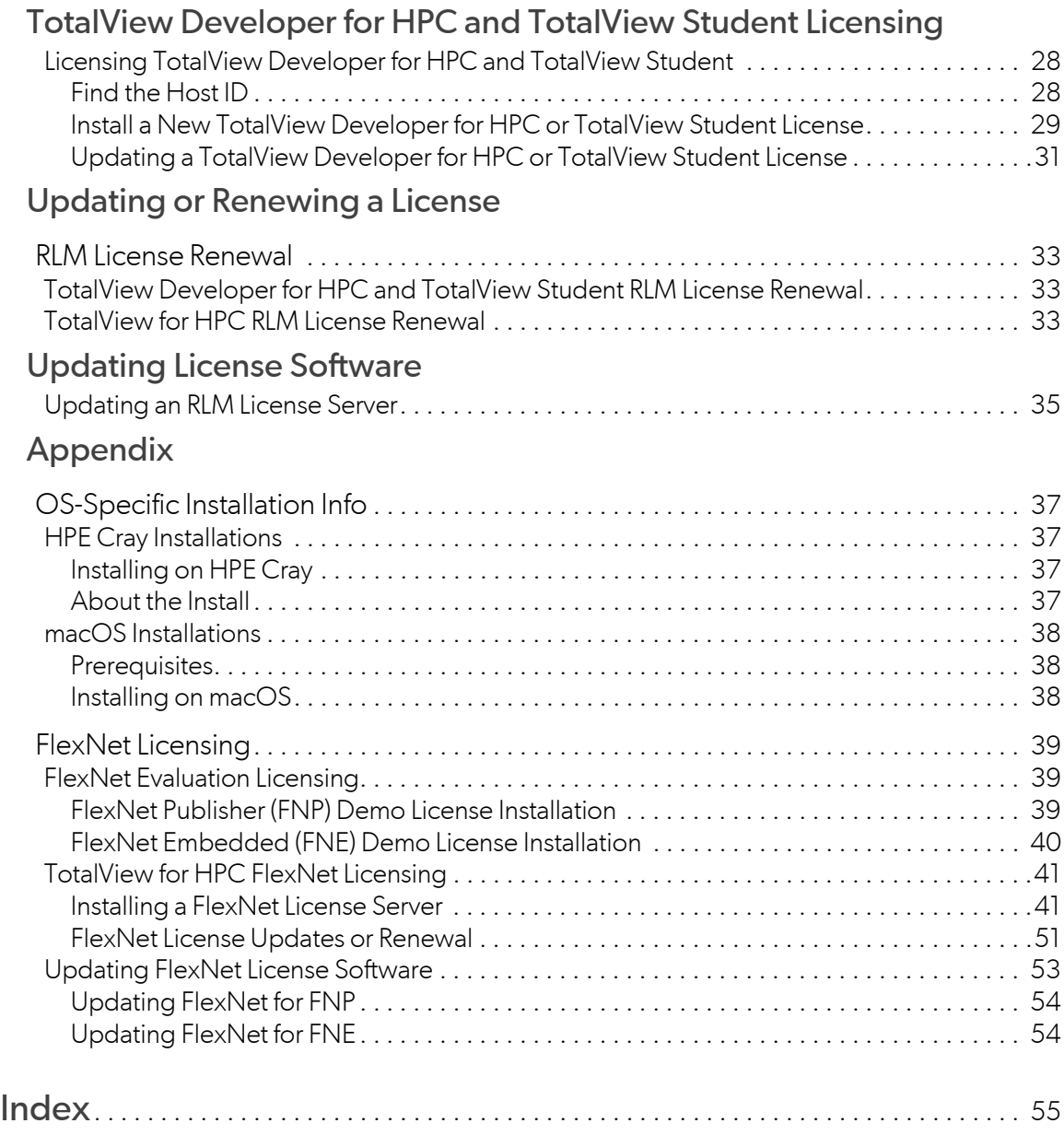

## Introduction

1

The TotalView debugger can be installed and run on a variety of hardware platforms. (See the [TotalView Plat](https://help.totalview.io/current/PDFs/TotalView_Platforms_Guide.pdf)[form Guide](https://help.totalview.io/current/PDFs/TotalView_Platforms_Guide.pdf) on the TotalView website for specifics.)

This guide is organized to lead a new customer from an evaluation of TotalView through the installation of the final, fully licensed product. It also includes the procedure to renew or update a license, install a license server, and other license-related tasks.

Beginning with TotalView 2024.1, TotalView is migrating from Flexera license technology, both FlexNet Publisher (FNP) and FlexNet Embedded (FNE), to Reprise (RLM) license technology, a technology that operates similarly.

FlexNet license technology instructions have been moved to the Appendix under [FlexNet Licensing](#page-43-3).

## <span id="page-5-0"></span>Installation Overview

## <span id="page-5-1"></span>TotalView Distribution

TotalView is available as a download, usually via a provided link. The download includes these files:

- 1. The TotalView distribution (a tar file or a graphical installer, depending on the platform)
- 2. The TotalView documentation distribution
- 3. The Release Notes for that release
- 4. An md5sum file, containing the md5sums of the distribution files for verification that they have been transferred without error.

Once the distribution has been unpacked, run the installer, which will confirm which files are to be installed as it executes.

**NOTE:** The macOS platform and the TotalView Student product use only the graphical installer. Linux x86-64 users may install via either the tarball or the graphical installer. All other platforms install via a tar ball.

## <span id="page-5-2"></span>TotalView Installation and Directory Hierarchy

TotalView can be installed either locally to an individual user's system, or on a shared file system for access by multiple users.

The first step is to unpack the files from the distribution. For example, on linux-x86-64, the distribution is typically a tar file, which should be untarred into any location, such as a scratch area. From there, install the distribution by running the ./Install script, which will guide you through the process. For graphical installs, just launch the installer and follow the prompts.

Determine the installation directory (typically /opt or /usr, but a local install might be in a user's home directory). At that point, the install script creates the installation directory, with a top level of **toolworks**.

## NOTE: Typically, macOS TotalView installs result in a top-level directory /Applications/Perforce instead of *<installdir>*/toolworks

## **Table 1: Initial installation directory hierarchy**

## *<installdir>*

**toolworks/**

**license/**<sup>1</sup>

**totalview.***<version>***/**

**bin/ toolworks\_hostid**

**memoryscape.<version>/** (optional)

1.The directory "license" refers to either a single directory named "tv\_license" or directories named "FNE\_license" and "FNP\_license." This is version specific: Versions 2023.4 and later install a single directory named tv\_license; prior releases installed directories FNP\_license and FNE\_license.

- More than one version of TotalView can be installed in the **toolworks** directory. For multiple installations, you may not want to create the links when prompted by the install script, but instead, develop a simple script that allows your own links to each version.
- The directory memoryscape.*<version>* is installed only if you choose to install it when prompted.

## <span id="page-6-0"></span>TotalView Licensing

A license is necessary to run TotalView. As of TotalView 2024.1, the Reprise License Manager (RLM) is the default license technology.

**NOTE: For current Flexera license users**: TotalView will temporarily continue to support the previous FlexNet Publisher (FNP) and FlexNet Embedded (FNE) license technologies, but at some point, only the RLM license technology will be supported. See [Transitioning to RLM License](#page-22-3)  [Technology](#page-22-3).

## <span id="page-6-1"></span>Evaluation Licenses

When evaluating TotaView, you are provided an evaluation demo license; just copy the file into the **tv\_license** directory:

**Linux/Unix:** 

cp *<licensefile> <installdir>*/toolworks/tv\_license

**On macOS**:

cp *<licensefile>* Applications/Perforce/tv\_license

#### **Note**:

For TotalView 2023.4 and later: Copy to the directory named tv\_license

For releases prior to 2023.4: copy to either FNP\_license or FNE\_license directory, depending on the license technology (most often FNP, i.e., FlexNet Publisher).

## <span id="page-7-0"></span>Permanent or Subscription Licenses

To receive any license other than an evaluation license, a host ID is required:

- For **TotalView Developer for HPC** and **TotalView Student**, the host ID will always be the machine running TotalView itself.
- **For TotalView for HPC**, the host ID is from the machine hosting the license server; this may be either an external machine configured to be a license server, or a machine hosting both the license server and running TotalView, depending on your system.

To find the host ID, run the provided script **toolworks hostid** on the system which will host the generated license. Provide the output of the script to the licensing department so that you can receive a permanent or subscription license. This license will contain the host ID information in an encrypted form and will work only on the system for which it was created.

## <span id="page-7-1"></span>License Server Software

A license server is required only for TotalView for HPC. To set up a license server, download the appropriate license server bundle, and install the license server software specific to your license type on the machine (or machines, in the case of a failover setup) that will host the license server.

## **NOTE:** A license server is *not* required for an evaluation distribution or for TotalView Developer / Developer for HPC.

You will have received the new Reprise license from Perforce Licensing. (If you are transitioning to the new Reprise license technology, you may request the older, Flexera FlexNet Publisher (FNP) or FlexNet Embedded (FNE) style license.)

The installed files include license server software for multiple platforms:

## **Table 2: License server directory hierarchy**

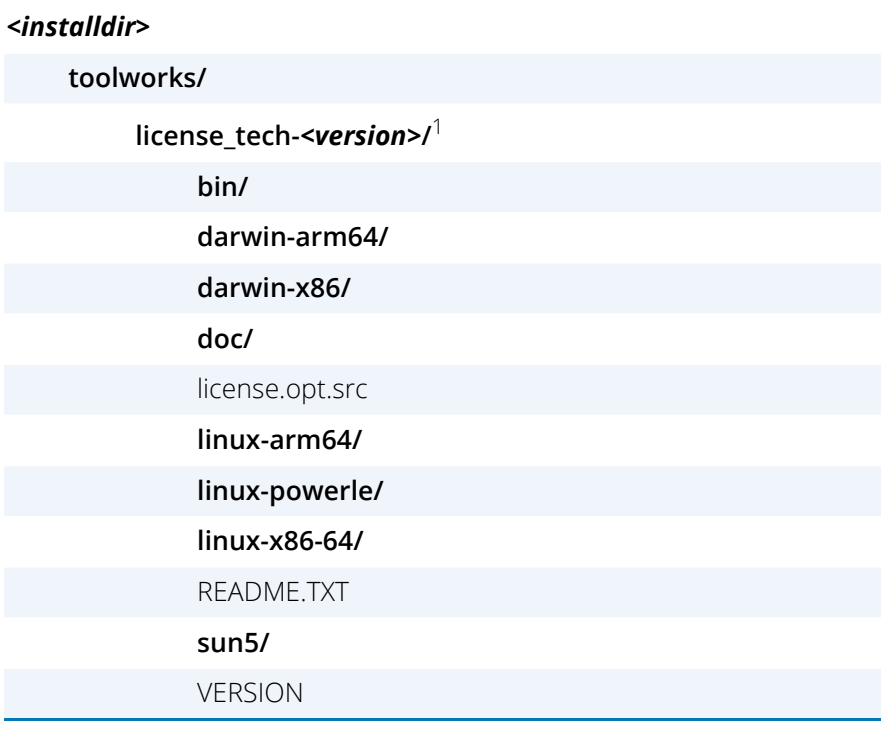

1. license\_tech is either reprise, flexlm, or flexnetls, for RLM, FNP, or FNE respectively. Note that the platform directories installed depend on the license technology.

The **bin** directory contains multiple scripts to facilitate license configuration and installation.

# <span id="page-9-0"></span>Evaluation Installations

A TotalView evaluation includes all the features of a fully licensed version of TotalView, but with a time-limited "demo" license.

Installing an evaluation version entails:

- Unpacking the tar file or running the graphical installer and installing TotalView
- Verifying your license by running the **toolworks\_licensetype** utility. You will have received a demo license which you will copy into the license directory.
- **Installing the evaluation license**
- Testing TotalView

## <span id="page-10-0"></span>Installing TotalView

## **NOTE:** The macOS uses a graphical installer. See [macOS Installations](#page-42-3).

## *Unpack the Tar Ball*

Download the tar file version for your platform and use the **tar** command to extract TotalView. For example:

tar xvf totalview\_*<version\_platform>*.tar tar xvf totalview\_*<version>*-doc.tar

Before you can debug a program with TotalView, you must obtain a license. You can obtain one by filling in the form located at <https://totalview.io/free-trial>.

## *Install TotalView*

## 1. (*Optional*) **Become the root user**

Go to the system on which you are installing TotalView and become the root user:

#### su root

In some circumstances, you'll want to use the **sudo** command instead of **su**. If you use the **sudo** command, you'll be typing sudo ./Install instead of ./Install in step 2.

Installing TotalView as the **root** user prevents users from modifying the software. However, you should not run TotalView as **root**.

## 2. **Start the Install program**

Go to the directory containing the files extracted from the downloaded tar file, then start the **Install** program by entering:

## ./Install

This runs the installer script in interactive mode in which you are prompted with options or to provide information. For detail on using this command, type . /Install -help. If you use any of the options described by the help, the installation procedure is no longer interactive.

## 3. **Accept the license terms**

To view the license terms, select **?**. You must accept the license terms to continue the installation.

## 4. **Choose an installation directory**

The **Install** program asks that you name an installation directory. The directory must already exist; if not, the program requests a new location.

If you do not enter a name, the installation directory will either be /usr/ or /opt/, depending on the system.

This manual refers to the installation directory's pathname as *<installdir>*.

## 5. **Choose the components to install**

If you are installing TotalView for multiple platforms in a common NFS directory, install the common components only once.

## 6. **Create a symbolic link (optional)**

You can create a symbolic link (named **totalview**) to this installation directory. If you are not the root user, **Install** may be unable to create the link, so you should respond "**n**" (no) to the prompt. If **Install** cannot create the link, you can ignore its complaints and continue installing TotalView by pressing **Enter**.

At this point, the **Install** program has created a **toolworks** directory with these subdirectories:

- **tv\_license**
- **memoryscape.***<version>* (*optional*)
- **totalview**.*<version>*. This is where **Install** places TotalView.

## 7. **Exit from root (optional)**

If you became root using **su**, exit from root after **Install** concludes by typing:

exit

## 8. **Test the installation**

Test if TotalView was successfully installed by entering:

*<installdir>*/toolworks/totalview.*<version>*/bin/totalview

TotalView prints information that includes a version number to the console, and the user interface launches.

TotalView requires a valid license to debug a program. Continue to the next section, [Demo License Installa](#page-12-0)[tion](#page-12-0), to install your demo license.

## <span id="page-12-0"></span>Demo License Installation

Demo licenses use the new Reprise (RLM) style licensing and are delivered as text files that are typically named **license\_demo.lic** or **license.lic**.

Before starting the license file installation, first verify that your license is a Reprise (RLM) demo file by running the **toolworks\_licensetype** utility:

## **Linux/Unix**:

*<installdir>*/toolworks/totalview.*<version>*/bin/toolworks\_licensetype <licensefile>

## **macOS**:

/Applications/Perforce/totalview.*<version>*/TotalView.app/Contents/bin/toolworks\_li- censetype *<licensefile>*

The utility should report "Reprise (RLM) TotalView Evaluation license detected."

*Install Option 1: Install license file in the default location in your TotalView installation.*

Before you can use TotalView, place the demo license file into the ty license directory of your TotalView installation. This license file was attached to the email message confirming your download request. If your email system did not retain the name **license\_demo.lic**, rename it after you save it to disk.

## 1. **Become root user (optional)**.

If you installed TotalView as the **root** user, become the **root** user again. If you used **sudo** to install TotalView, use **sudo** in the following step.

## 2. **Copy the license file.**

Copy the license file to the tv\_license directory.

## **Linux/Unix:**

cp <licensefile> <installdir>/toolworks/tv\_license

where *sinstalldir* is the top-level directory where you performed the TotalView installation.

**macOS**:

cp <licensefile> /Applications/Perforce/tv\_license

## *Install Option 2: Install license file in a custom location*

If you do not want to install the license file in the *<installdir>*/toolworks/tv\_license directory, set your **RLM\_LICENSE** environment variable to the file's full pathname. The following example shows the bash shell style syntax for setting **RLM\_LICENSE**.

## export RLM\_LICENSE=*<nonstandard-dir>*/<licensefile>

If an **RLM\_LICENSE** environment variable already exists, add the pathname for the license file to this variable's declaration. Notice that the **RLM\_LICENSE** variable contains a colon-separated list of license file pathnames. For example:

export RLM\_LICENSE=*<nonstandard-dir>*/<licensefile>:\${RLM\_LICENSE}

*Test that TotalView can use the license file*

## **Linux/Unix:**

```
<installdir>/toolworks/totalview.<version>/bin/totalview \
       <installdir>/toolworks/totalview.<version>/<platform>/examples/wave
```
**On macOS**:

```
/Applications/Perforce/totalview.<version>/TotalView.app/Contents/bin/totalview \ 
/Applications/Perforce/totalview.<version>/TotalView.app/Contents \
    /darwin-<x86|arm64>/examples/wave
```
**NOTE:** Easily start TotalView on macOS by double clicking the TotalView application icon under / Applications/Perforce/totalview.*<version>*.

TotalView should come up with no license error dialogs.

## <span id="page-14-0"></span>Transitioning to a Licensed Install

The procedure for transitioning from a demo license to a licensed TotalView product differs depending on the TotalView product to which you are transitioning.

**NOTE:** To get a permanent/subscription license, TotalView needs to be installed. If you have completed an evaluation, you may already have it installed; if not, see [Installing TotalView.](#page-10-0)

## *Summary of the licensing process*

Determine the host ID for your machine and provide it to the licensing team to receive a permanent or subscription license.

**Note**: For TotalView Developer for HPC and TotalView Student, the individual machine's host ID is used; for TotalView for HPC, this host ID will be for the license server.

- **EXECONFIER WAS CONFIGUREY CONFIGURATE:** Confirm your licensety which should report an FNP, FNE, or RLM license and the TotalView product that you have.
- Install the license, either on an individual machine or set up a license server, if your product requires one. (Only TotalView for HPC requires a license server.)

For detail, see:

■ [TotalView Developer for HPC and TotalView Student Licensing](#page-32-2)

The equivalent of the previous product TotalView Individual

■ [TotalView for HPC Licensing](#page-19-1)

The equivalent of the previous products TotalView Team or Team Plus

**NOTE:** Installations for HPE Cray and macOS may require different or additional procedures. See [OS-](#page-41-4)[Specific Installation Info](#page-41-4) in the [Appendix](#page-40-0) for more detail.

## <span id="page-15-1"></span>Installing TotalView

## **NOTE:** If you are installing TotalView to use with a demo license, see [Evaluation Installations.](#page-9-0) To get a demo license, see [https://totalview.io/free-trial.](https://totalview.io/free-trial)

If you have already installed TotalView, skip this chapter, and move on to licensing:

- For TotalView Developer for HPC or TotalView Student, see TotalView Developer for HPC and [TotalView Student Licensing](#page-32-2).
- For TotalView for HPC, see [TotalView for HPC Licensing](#page-19-1).

Most TotalView installers are provided as tar bundles, although installing on the macOS requires a graphical installer, and a graphical installer is also available for Linux x86 64-bit.

- **[Using a Graphical Installer](#page-15-0)**
- [Using a Tar Ball](#page-16-0)
- **NOTE:** Before starting, read the *Release Notes* on the [TotalView documentation](https://help.totalview.io/) web page for late breaking information that may not be in the documentation. For more information, see the TotalView Platforms Guide in the product distribution or on the web at [TotalView Plat](https://help.totalview.io/current/PDFs/TotalView_Platforms_Guide.pdf)[forms Guide.](https://help.totalview.io/current/PDFs/TotalView_Platforms_Guide.pdf)

## <span id="page-15-0"></span>Using a Graphical Installer

All installations on a macOS platform are via a graphical installer, and a graphical installer is also available on Linux x86 64-bit.

1. Download the installer from <https://totalview.io/success/downloads>.

Use the dropdown controls near the top of the page to select the TotalView Developer for HPC or TotalView Student installer for your platform, along with a documentation tar bundle and an MD5 checksum file. Online links to the change log and release notes for the current version are also available.

- For **Linux**, the installer is a .run file to be invoked from the command line in a terminal window.
- For **macOS**, the installer is a .dmg file.
- 2. Run the installer and follow the installation steps.

## <span id="page-16-0"></span>Using a Tar Ball

This discussion describes how to install a new version of TotalView from a tar ball.

## *Unpack the Tar Ball*

Download the tar file version of the installation and use the **tar** command to extract TotalView. For example:

```
tar xvf totalview_<version_platform>.tar
tar xvf totalview_<version>-doc.tar
```
## *Install TotalView*

## 1. (*Optional*) **Become the root user**

Go to the system on which you are installing TotalView and become the root user:

## su root

In some circumstances, you'll want to use the **sudo** command instead of **su**. If you use the **sudo** command, you'll be typing sudo ./Install instead of ./Install in step 2.

Installing TotalView as the **root** user prevents users from modifying the software. However, you should not run TotalView as **root**.

## 2. **Start the Install program**

Go to the directory containing the files extracted from the downloaded tar file, then start the **Install** program by entering:

## ./Install

This runs the installer script in interactive mode in which you are prompted with options or to provide information. For detail on using this command, type . / Install -help. If you use any of the options described by the help, the installation procedure is no longer interactive.

## 3. **Accept the license terms**

To view the license terms, select **?**. You must accept the license terms to continue the installation.

## 4. **Choose an installation directory**

The **Install** program asks that you name an installation directory. The directory must already exist; if not, the program requests a new location.

If you do not enter a name, the installation directory defaults to either /usr/ or /opt/, depending on the system.

This manual refers to the installation directory's pathname as *<installdir>*.

## 5. **Choose the components to install**

If you are installing TotalView for multiple platforms in a common NFS directory, install the common components only once.

## 6. **Create a symbolic link (optional)**

You can create a symbolic link (named **totalview**) to this installation directory. If you are not the root user, **Install** may be unable to create the link, so you should respond "**n**" (no) to the prompt. If **Install** cannot create the link, you can ignore its complaints and continue installing TotalView by pressing **Enter**.

At this point, the **Install** program has created a **toolworks** directory with these subdirectories:

- **tv\_license**
- **memoryscape.***<version> (optional)*
- **totalview**.*<version>*. This is where **Install** places TotalView.

## 7. **Exit from root (optional)**

If you became root using **su**, exit from root after **Install** concludes by typing:

exit

## 8. **Test the installation**

Test if TotalView was successfully installed by entering:

*<installdir>*/toolworks/totalview.*<version>*/bin/totalview

TotalView prints information that includes a version number to the console, and the user interface launches.

If you try to debug a target program and TotalView cannot find a valid license file or cannot contact the license server, it displays an "RLM license error: No license for product (-1)" message. If this occurs, confirm that you installed the license.

For Linux x86-64 and Linux PowerLE: TotalView's user interface requires libxkbcommon and libXcomposite to be installed; these are typically included as part of a desktop graphical environment.

## <span id="page-17-0"></span>Next Steps

After installation, license your product:

- For TotalView Developer for HPC or TotalView Student, see TotalView Developer for HPC and [TotalView Student Licensing](#page-32-2).
- For TotalView for HPC, see [TotalView for HPC Licensing](#page-19-1).

## <span id="page-19-1"></span>TotalView for HPC Licensing

## <span id="page-19-0"></span>**Overview**

## **NOTE:** If you have not yet installed TotalView or wish to reinstall, see [Installing TotalView.](#page-15-1) To renew or update an existing license, see [Updating or Renewing a License](#page-36-0).

TotalView for HPC installations require a license server. You may have installed TotalView on the machine that will host the license server, or on a client machine that will point to the license server:

- **For the machine hosting the license server**:
	- The license server will be installed and configured in an additional directory created by the license server software installation, not by the TotalView installation.
	- The license issued will be a Reprise (RLM) style license. See Transitioning to RLM License [Technology](#page-22-1) for more information about migrating from FNP or FNE license technology to RLM.

See [Install a TotalView for HPC License Server](#page-21-0).

 **For a client machine pointing to the license server** for its licensing information, either install a license server pointer file in the **tv\_license** directory created by the TotalView installer, or set an environment variable.

## **NOTE: Versions prior to 2023.4** will have a **…/toolworks/FNP\_license** or **…/toolworks/FNE\_license**, rather than **…/toolworks/tv\_license**.

Set the environment variable to point to the license as follows:

- **RLM\_LICENSE** for a RLM style license
- **LM\_LICENSE\_FILE** for an FNP style license (deprecated)

**TV\_LICENSE\_FILE** for an FNE style license (deprecated)

You do not need to install a license server; instead, whomever administers the license server will need to provide you with a license.

- **For an RLM style license**, see [5. Point TotalView Client Installations to the RLM License](#page-27-0)  [Server](#page-27-0).
- **For an FNP style license** (deprecated), see [5. Point TotalView Client Installations to the](#page-49-0)  [FNP License Server](#page-49-0) in the [Appendix](#page-40-0).
- **For an FNE style license** (deprecated), see [5. Point TotalView Client Installations to the](#page-54-0)  [FNE License Server](#page-54-0) in the [Appendix](#page-40-0)

## <span id="page-21-0"></span>Install a TotalView for HPC License Server

A license server is required for TotalView for HPC. TotalView Developer for HPC and TotalView Student do not need a license server.

To understand the considerations when choosing a license server, see [Choosing a License Server](#page-21-3).

## <span id="page-21-1"></span>License Server Technology

Depending on your platform and license type, you will either download and install the RLM, FNP, or FNE licensing server bundle:

- **RLM: New license technology available with the 2023.4 release**, replacing the use of FNP and FNE license servers and used by all new customers or those renewing. See [Installing a Reprise](#page-24-2)  [\(RLM\) License Server](#page-24-2).
- **FNP: Most platforms**. All platforms except macOS ARM64, Linux ARM64, and Linux PowerLE. See [Installing a FlexNet Publisher \(FNP\) License Server](#page-46-0).
- **FNE: macOS ARM64, Linux ARM64 and Linux PowerLE**. These platforms *require* FNE licenses. See [Installing a FlexNet Embedded \(FNE\) License Server](#page-50-0).
- **NOTE:** TotalView is deprecating the use of the FNP and FNE license technologies and will use only the Reprise License Manager (RLM) license technology in a future release. Beginning in 2024, all new TotalView customers will receive RLM style licenses. Existing customers will receive RLM style licenses when they renew.

## <span id="page-21-2"></span>When Should an FNP or FNE License Server Still Be Used?

Customers using existing FNP or FNE license servers will continue to use them until they are issued an RLM license. They will then follow the [Transitioning to RLM License Technology](#page-22-1) procedure to migrate to the new license server technology.

## <span id="page-21-3"></span>Choosing a License Server

You will need to install the license server the first time you install a TotalView permanent/subscription license. In some cases, the license server and TotalView reside on the same system. However, you can install them on different systems, as long as the license server system is a platform that TotalView supports.

The license server should reside on a machine that is reliable, always running, and a permanent part of your local network. And, most importantly, it must be accessible. For example, do not place it on the other side of your firewall.

**NOTE:** The license server must be installed on a supported platform. In particular, because TotalView doesn't run on Windows, a license server cannot be on a Windows system. See the TotalView Platform Guide for specifics.

If you already have a license server in your network, you should not include your TotalView license with the other licenses managed by that license server. If you must combine license servers, consult the RLM, FNP, or FNE documentation.

## <span id="page-22-0"></span>Failover Protection

All licensing types optionally provide failover protection to ensure that users are not interrupted in the event of a license server failure. This is provided through the designation of a failover server. See [RLM License Failover](#page-28-1)  [Protection](#page-28-1).

## <span id="page-22-3"></span><span id="page-22-1"></span>Transitioning to RLM License Technology

TotalView is transitioning its license technology to the Reprise License Manager (RLM). As of the 2024.1 release, all new licenses and renewed licenses will be issued with the Reprise license technology. The Reprise license technology operates much like the FlexNet Publisher (FNP) license technology, so setting up and using an RLM license server is similar.

These are the recommended transition steps to move from either an FNP or FNE license server to an RLM server.

- [Set Up a New Reprise \(RLM\) License Server](#page-22-2)
- [Test the New RLM License Server](#page-23-0)
- [Communicate with the Development Team](#page-23-1)
- [Notify the Development Team](#page-24-1)

## <span id="page-22-2"></span>Set Up a New Reprise (RLM) License Server

Begin the license server transition by setting up a new Reprise License Server and loading your license into it. Follow steps 1 - 4 in [Installing the RLM License Server](#page-24-4) for instructions on setting up a new Reprise license server and preparing your license.

Final TotalView license setup discussed in [Step 5](#page-27-0) will be done later.

## <span id="page-23-0"></span>Test the New RLM License Server

Validate that the RLM license server is properly serving licenses by running TotalView on a separate system and pointing at the license server using the **RLM\_LICENSE** environment variable.

For example, the following command sets the **RLM\_LICENSE** environment variable, runs the command line interface of TotalView, and instructs it to display license information, and then run the **ls** program.

```
env RLM_LICENSE=7147@license-tvt.totalviewtech.com totalviewcli -verbosity error -e 
".license ; dgo ; dwait ; quit -force" /bin/ls
             Manager: reprise
             Feature: TotalView_Teams
          Processors: big
           Processes: linux-x86_64:1
             Threads: big
        Remote Debug: Yes
      Remote Display: Yes
    Memory Debugging: Yes
           TVDEngine: No
    Replay Processes: big (reserved)
      CUDA Processes: big (reserved)
     Single Instance: No
           Platforms: solaris-sparc linux-x86_64 linux-arm64 linux-powerle darwin-x86 
darwin-arm64
    Cross Processors: big:
     Maximum Version: 2030.0101
    Entitlement Code: 28a694cdd8840636dabaeeb42f36178d
     Expiration Date: permanent
                Demo: No
              Notice: For Perforce Internal Use Only
            Customer: TotalView
            Contract: PO:123456789
```
#### myfile.txt

Validate that you are able to run TotalView in a similar manner and that:

- The Manager line should report "reprise".
- The Processes line should show the architecture and number of process tokens consumed (e.g., linux-x86\_64:1).
- The contents of the directory you ran the command in are displayed.

## <span id="page-23-1"></span>Communicate with the Development Team

Notify the development team of the coming license server change, provide a time frame regarding when the change will take place, and please note that further instructions for any environment changes will be provided.

## <span id="page-24-0"></span>Shut Down the Old FNP or FNE License Server

For an **FNP license server**, follow the instructions in [Starting and Stopping an FNP License Server](#page-49-1) to stop the FNP license server.

For an **FNE license server**, follow the instructions in [Starting and Stopping an FNE License Server](#page-54-1) to stop the FNE license server.

## <span id="page-24-1"></span>Notify the Development Team

Perform the final Step [5. Point TotalView Client Installations to the RLM License Server](#page-27-0) to configure how TotalView will access the license server for use by your development team.

Notify the development team that the server change has been completed and of any environment changes they may need to make. If the team was explicitly setting either the **LM\_LICENSE\_FILE** or **TV\_LICENSE\_FILE** environment variables, provide instructions to replace use of them with the **RLM\_LICENSE** environment variable.

## <span id="page-24-2"></span>Installing a Reprise (RLM) License Server

A TotalView RLM license server must be hosted on a platform that TotalView supports. (For platform support specifics, see the *RLM License Administration* PDF included in the distribution under *<installdir>*/toolworks/ repriselm-*<version>*/doc.).

## *Installation Procedure*

- [1. Install the RLM Software](#page-25-0)
- [2. Generate a Host ID for the RLM License Server](#page-25-1)
- [3. Verify Your RLM License and Product](#page-26-0)
- [4. Configure the RLM License Server](#page-26-1)
- [5. Point TotalView Client Installations to the RLM License Server](#page-27-0)

## <span id="page-24-3"></span>RLM License Server Prerequisites

To install an RLM license server:

- 1. The license server must be installed on a platform supported by TotalView.
- 2. A dedicated unprivileged user account is recommended on the system that hosts the license server.

## <span id="page-24-4"></span>Installing the RLM License Server

## <span id="page-25-0"></span>*1. Install the RLM Software*

**NOTE:** For served license renewal, skip this section and see [Updating or Renewing a License](#page-36-0).

## 1. **Download the RLM license server tar bundle**

The tar bundle **repriselm-***<version>***.tar** is available for download from the TotalView website at [https://](https://totalview.io/success/downloads) [totalview.io/success/downloads](https://totalview.io/success/downloads).

### 2. **Unpack your TotalView RLM distribution on the license server system**

To install the RLM license server software, unpack the RLM tar bundle onto the machine that will host the license server, then run the Install script from the resulting directory:

tar xvf repriselm-*<version>*.tar -C ~ cd ~/repriselm-*<version>*

3. **Run the Install script using sudo** (optional but recommended)

## sudo ./Install

This runs Install in interactive mode in which you are prompted with options or to provide information.

- Choose an installation directory, e.g., /opt.
- At the prompt, select the components to install.

Choose to install the license common files and the relevant license platform files for your license server. (The tar ball includes license server software for multiple platforms.)

After the Install script completes, you should have a repriselm-*<version>* directory under *<installdir>/ toolworks*.

## <span id="page-25-1"></span>*2. Generate a Host ID for the RLM License Server*

To obtain host information, run the **toolworks\_hostid** script, as follows:

*<installdir>*/toolworks/repriselm-*<version>*/bin/toolworks\_hostid

## **NOTE:** Do *not* use the UNIX **hostid** command, as it may not return the proper host ID for RLM.

This script writes the host name and one or more RLM host ID values to standard output, for example:

The host name for this machine is: fast-server The Reprise host ID for this machine is: 08122b2cf32d Be aware that a host ID is returned for just RLM when invoking **toolworks hostid** from the repriselm-<ver*sion>* directory. Running **toolworks\_hostid** under the *<installdir>*/toolworks/totalview.*<version>* directory might also return a FlexNet Publisher and/or FlexNet Embedded host ID. If so, ignore those.

If **toolworks\_hostid** returns multiple RLM host IDs, select a *persistent* host ID, i.e., one for a device that is always part of the system when the license server software is running. The license server host ID is derived from the physical MAC address of a network interface card, and the host ID chosen must be a persistent address.

Send the host ID to the TotalView license team, [license@perforce.com](mailto:license@perforce.com), who will then send you a permanent/subscription license.

## <span id="page-26-0"></span>*3. Verify Your RLM License and Product*

After receiving your license, you can verify your license and product by running the utility **toolworks licensetype**, providing as input the license file:

```
<installdir>/toolworks/totalview.<version>/bin/toolworks_licensetype <licensefile>
```
The script returns the license type, the product, and whether a license server is required. For example:

```
Reprise (RLM) TotalView for HPC license(s) detected
These licenses are counted. A license server is required.
For license setup help refer to TotalView for HPC > Reprise (RLM)
in the TotalView Installation and Licensing Guide.
```
## <span id="page-26-1"></span>*4. Configure the RLM License Server*

- <span id="page-26-2"></span>1. **Create a file named license.src in your** *<installdir>***/toolworks/repriselm-***<version>* **directory**
	- Change to the repriselm-**<version>** directory on the license server cd *<installdir>*/toolworks/repriselm-*<version>*
	- Copy and paste the new license keys this is the information that you received through email — into a file named license.src in the *<installdir>*/toolworks/repriselm-*<version>* directory.

The text in your license. src file is derived from your host information, number of license keys, and license configurations.

## <span id="page-26-3"></span>2. **Create a dedicated unprivileged user account**

## **NOTE:** Skip this step if you already created the user as a prerequisite to installing and running the license server as discussed in [RLM License Server Prerequisites.](#page-24-3)

While not required, it's recommended to have a dedicated, *unprivileged* user account to run the license server. Note that the login shell should be /bin/sh.

- <span id="page-27-1"></span>3. **Run the** *<installdir>***/toolworks/repriselm-***<version>***/bin/Configure\_License script on the license server, to create the following files**:
	- *<installdir>*/toolworks/repriselm-*<version>*/**license.lic**
	- *<installdir>*/toolworks/repriselm-*<version>*/**license.opt**
	- **NOTE:** If you already have a license.opt file, the script prompts whether you want to overwrite it. Answer "n" to preserve your existing file. If you answer "y", a new file is created, but your existing file is saved as license.opt.old.
		- *<installdir>*/toolworks/repriselm-*<version>*/**license.client**
		- *<installdir>*/toolworks/repriselm-*<version>*/bin/**toolworks\_init**

## <span id="page-27-0"></span>*5. Point TotalView Client Installations to the RLM License Server*

## **NOTE:** Perform this final step after completing the steps in [Set Up a New Reprise \(RLM\) License](#page-22-2)  [Server.](#page-22-2)

Each client machine that will run TotalView needs access to a license. If you are running TotalView and the license server in the installation directory on the same machine, you can skip this step.

If TotalView and the license server are not running on the same machine, you need to ensure that TotalView can find the license, using one of two ways:

■ Place a license. lic file in a directory of each additional TotalView installation. Copy the *<installdir>*/toolworks/repriselm-*<version>*/license.client file from the license server into the *<installdir>*/toolworks/tv\_license directory on each client machine and rename that file **license.lic**.

*or*

 Set the environment variable **RLM\_LICENSE** with the license server's *port@host* specification. For example (bash):

```
RLM_LICENSE=7147@licserver.mycompany.com
export RLM_LICENSE
```
## <span id="page-28-0"></span>Starting and Stopping the RLM License Server

## *Starting the License Server*

Run the following command to start the license server.

*<installdir>*/toolworks/repriselm-*<version>*/bin/toolworks\_init start

## **NOTE:** Note that toolworks\_init was generated by the **Configure\_License** script in [4. Configure](#page-26-1)  [the RLM License Server.](#page-26-1)

You can check that the license server started by viewing its log, created after running toolworks\_init start at:

*<installdir>*/toolworks/repriselm-*<version>*/license.log

As an alternative, you can run the commands within this section as an argument to the **sudo** command.

If you configured your license server to run as a non-privileged user, the initialization script ensures that the license management daemons are started and run under the non-privileged user even if you run the script as **root**.

*Stopping the License Server*

To stop the license server:

*<installdir>*/toolworks/repriselm-*<version>*/bin/toolworks\_init stop

## *Autostarting the License Server*

If you would like the license server to automatically start when the system is booted, run the following script as **root**:

*<installdir>*/toolworks/repriselm-*<version>*/bin/Configure\_Autostart

**Configure\_Autostart** prompts you with some configuration questions and then makes changes to the specified startup files.

## <span id="page-28-1"></span>RLM License Failover Protection

If you require RLM license failover support, you can set it up in one of two ways: one method implements a primary/backup server setup; the other requires two or more license servers or uncounted licenses to be available in a search list. For detail, see *RLM License Administration* located in the directory *<installdir>*/toolworks/ repriselm-<version>/doc.

**NOTE:** In most (if not all) cases, the primary/backup server setup is recommended over the search list because using the search list requires that your purchased license tokens be split between the servers in the list, limiting the number of processes you can run on a given server.

## *Primary/Backup Server Configuration*

A primary/backup failover server setup includes two servers: the primary license server that serves the licenses and a backup server that takes over if the primary server fails.

## **How to set up a primary and backup server configuration**:

This discussion is based on the procedure for installing a single license server, detailed in the section [Installing](#page-24-4)  [the RLM License Server](#page-24-4), with a few changes to accommodate two servers.

- 1. **Install the license server software** on both the primary license server and the failover license server host machines, following the procedure detailed in [1. Install the RLM Software](#page-25-0).
- 2. **Run toolworks\_hostid on both machines**, following [2. Generate a Host ID for the RLM License Server](#page-25-1). Return both outputs to the license team at [license@perforce.com](mailto:license@perforce.com), The license team will then send you license text for both the primary and failover server hosts, for example:

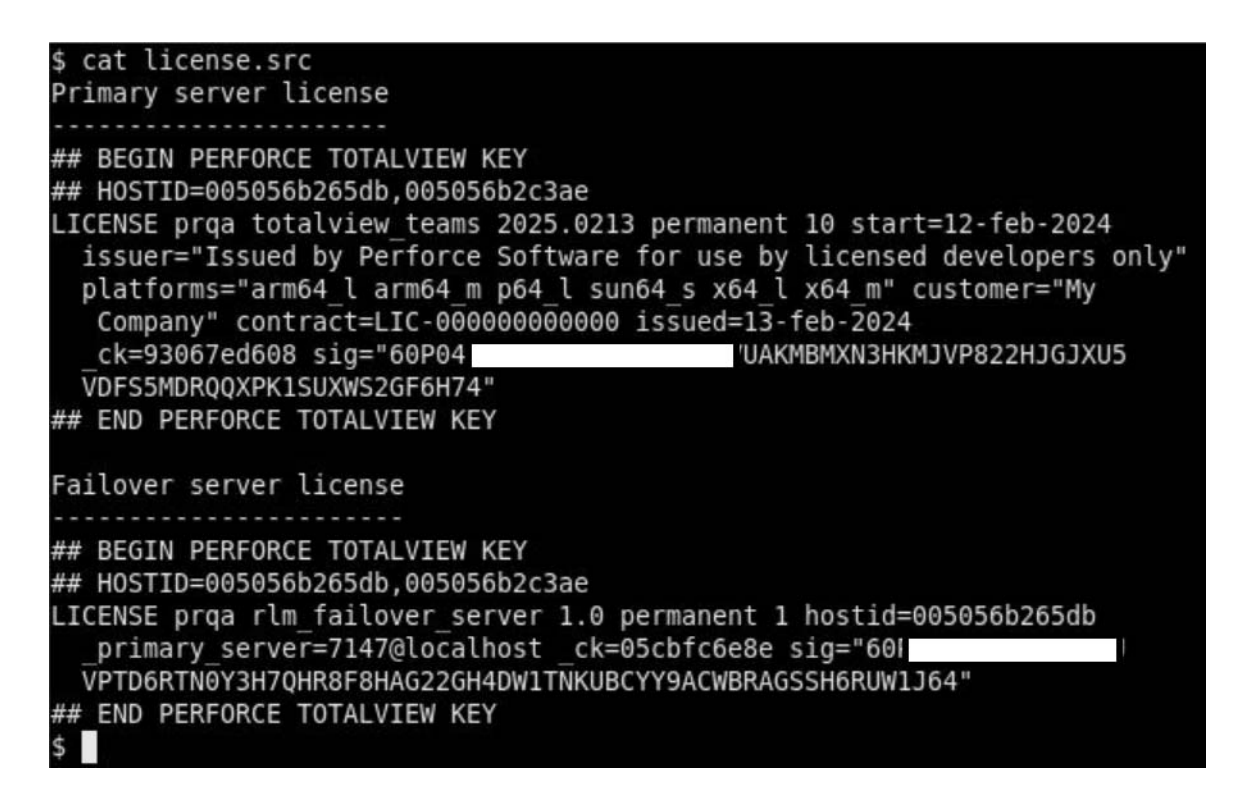

## **NOTE:** You may receive both licenses in a single file; however, each host machine requires its own license.src file.

Copy the license text from the line ## BEGIN … to the line ## END …, inclusive, into separate text files, and name each file license.src.

## 3. **On the primary license server host**:

- Perform [3. Verify Your RLM License and Product](#page-26-0).
- **Perform [4. Configure the RLM License Server](#page-26-1).**

Note the port selection here, as it will be needed in setting up the failover server.

**NOTE:** Skip [5. Point TotalView Client Installations to the RLM License Server](#page-27-0) until after you have configured both servers.

- 4. **Start the primary license server**, using the procedure in [Starting and Stopping the RLM License Server](#page-28-0).
- 5. **On the failover license server host**:
	- Perform [3. Verify Your RLM License and Product](#page-26-0).
	- **Perform [Step 1](#page-26-2) and [Step 2](#page-26-3) from [4. Configure the RLM License Server](#page-26-1), to create a file named** license.src and a dedicated unprivileged user account.
	- **NOTE:** *Before* [Step 3,](#page-27-1) which requires running the **Configure\_License** script, first edit the primary server= field in the license.src file. Avoid editing any other fields.
		- Edit the \_primary\_server= field in the failover server's license.src to identify the port and host name of the primary server. For example: \_primary\_server=7147@licserver1.mycompany.com Do not edit other fields in the failover license to avoid invalidating the encryption.
		- Perform [Step 3](#page-27-1) from [4. Configure the RLM License Server](#page-26-1) to run the **Configure\_License** script.

Unlike running this script to configure a primary license server, configuring a failover license results in a generated file named **failover.lic**, rather than **license.lic**, in the directory <installdir>/toolworks/repriselm-*<version>* on the failover host.

#### 6. **Copy the primary server's file license.lic** to the failover server host.

This results in two **.lic** files in the directory *<installdir>*/toolworks/repriselm-*<version>* on the failover server host: **license.lic** and **failover.lic**.

#### 7. **Start the failover server**, as described in [Starting and Stopping the RLM License Server](#page-28-0).

At this point, both the primary and the failover server have been fully configured and are now running.

## 8. **Direct a remote instance of TotalView to both license servers**

Ensure that TotalView can find the license, using the basic procedure discussed in [5. Point TotalView Client](#page-27-0)  [Installations to the RLM License Server](#page-27-0), with these changes:

#### **Using the license.client files**

*From the primary server*:

Copy the **license.client** file from the primary server to the directory *<installdir>*/toolworks/tv\_license on the machine running TotalView. Rename the file **server1.lic**.

*From the failover server*:

Copy the **license.client** file from the failover server to the directory <installdir>/toolworks/tv\_license on the machine running TotalView. Rename the file **server2.lic**.

**NOTE**: The extension **.lic** is required.

#### **Using an environment variable**

Instead of using files, you can add the *port@host* specifications to environment variable **RLM\_LICENSE** to direct TotalView to the license servers. Use the colon-separated format <primary\_port>@<primary\_host\_name>:<failover\_port>@<failover\_host\_name>. For example (bash):

7147@licserver1.mycompany.com:7147@licserver2.mycompany.com export RLM\_LICENSE

See *Failover License Servers* in the RLM License Administration manual for further details.

## <span id="page-32-2"></span>TotalView Developer for HPC and TotalView Student Licensing

## **NOTE:** If you have not yet installed TotalView or wish to reinstall, see [Installing TotalView.](#page-15-1)

The TotalView Developer for HPC and TotalView Student installation and licensing process includes:

- 1. Downloading and installing TotalView. See [Installing TotalView](#page-15-1).
- 2. Identifying the license host ID and providing it to the licensing team to receive your license.
- 3. Installing the license in the default location, or a custom location.

To renew or update an existing license, see [Updating or Renewing a License](#page-36-0).

## <span id="page-32-0"></span>Licensing TotalView Developer for HPC and TotalView Student

After TotalView has been installed, a Host ID for your system must be generated and sent to the TotalView licensing team to generate your permanent license.

The licensing process includes:

- 1. Identifying the license host ID and providing it to the licensing team to receive your license.
- 2. Copying the license to the default location or using a custom location.

To renew or update an existing license, see [Updating or Renewing a License](#page-36-0).

## <span id="page-32-1"></span>Find the Host ID

When you install TotalView, in most cases, the installer places the **toolworks\_hostid** script in *<installdir>*/ toolworks/totalview.*<version>*/bin. For macOS installations, the **toolworks\_hostid** script is found in /Applications/Perforce/totalview.*<version>*/TotalView.app/Contents/bin.

To obtain host information, run the **toolworks\_hostid** script, as follows:

## **Linux/Unix**:

*<installdir>*/toolworks/totalview.*<version>*/bin/toolworks\_hostid

#### **macOS**:

/Applications/Perforce/totalview.*<version>*/TotalView.app/Contents/bin/toolworks\_hostid

## **NOTE:** Do *not* use the UNIX **hostid** command.

This script writes the host name and one or more host ID values to standard output; for example:

```
The host name for this machine is: fast-server
The FlexNet Embedded host ID for this machine is: 0050569b1835
The FlexNet Publisher host ID for this machine is: 0050569b1835
The Reprise host ID for this machine is: 0050569b1835
```
To receive a license, copy and paste this information in its entirety, and email it to [license@perforce.com](mailto:license@perforce.com ) along with the account number provided in your initial TotalView Welcome Letter.

## <span id="page-33-0"></span>Install a New TotalView Developer for HPC or TotalView Student License

Before starting the license file installation, first verify that your license is a Reprise (RLM) license file by running the **toolworks\_licensetype** utility:

## **Linux/Unix**:

```
<installdir>/toolworks/totalview.<version>/bin/toolworks_licensetype <licensefile>
macOS:
```
/Applications/Perforce/totalview.*<version>*/TotalView.app/Contents/bin/ tool- works\_licensetype <licensefile>

The utility should report "Reprise (RLM) TotalView Developer / Developer for HPC license detected" or "Reprise (RLM) TotalView Student license detected."

If an RLM license is not reported, contact [license@perforce.com](mailto:license@perforce.com ) for the proper license.

If you installed TotalView as the **root** user, become the **root** user again to install the license file. If you used **sudo** to install TotalView, use **sudo** here.

Installing the license file consists of simply copying the provided license to the directory where TotalView expects to find it. To use a custom directory, additional configuration is required.

The license you have received is typically named **license.lic.**

## *Install Option 1: Install the license file in the default location*

Place the license file into the license directory of your TotalView installation.

## **Linux/Unix**:

cp <licensefile> *<installdir>*/toolworks/tv\_license

## **macOS**:

#### cp <licensefile> /Applications/Perforce/tv\_license

where *<installdir>* is the top-level directory where you performed the TotalView installation.

**NOTE:** When using a graphical installer, a toolworks directory may not be created; in this case, the license directory will be directly under the installation directory. For example, on macOS, the license directory will be /Applications/Perforce/tv\_license.

## *Install Option 2: Install the license file in a custom location*

To use a custom licensing directory:

1. Set the **RLM\_LICENSE** environment variable to the file's full pathname. The following example shows the bash shell style syntax for setting **RLM\_LICENSE**.

export RLM\_LICENSE=*<nonstandard-dir>*/<licensefile>

If an **RLM\_LICENSE** environment variable already exists, add the pathname for the license file to this variable's declaration. Notice that the **RLM\_LICENSE** variable contains a colon-separated list of license file pathnames. For example:

export RLM\_LICENSE=*<nonstandard-dir>*/<licensefile>:\${RLM\_LICENSE}

2. Copy the license file into the custom directory.

cp <licensefile> *<path-to-custom-dir>*

## *Test the License File*

After installing the license, you can test that the license file is working:

1. Launch TotalView:

*<installdir>*/toolworks/totalview.*<version>*/bin/totalview

2. Test a program, for example:

*<installdir>*/toolworks/totalview.*<version>*/*<platform>*/examples/wave

TotalView should come up with no licensing dialogs.

## <span id="page-35-0"></span>Updating a TotalView Developer for HPC or TotalView Student License

To update an existing TotalView Developer for HPC or TotalView Student License with a new one, follow the [RLM](#page-37-3)  [License Renewal](#page-37-3) instructions.
# Updating or Renewing a License

Updating or renewing a license generally entails just overwriting an existing license with a new license file, although updating a served license requires running a script.

**NOTE:** To update or renew a TotalView for HPC FNP or FNE license, see the [Appendix,](#page-40-0) either [Updating or Renewing a TotalView for HPC FNP License](#page-55-0) or [Updating or Renewing a](#page-57-0)  [TotalView for HPC FNE License](#page-57-0).

## RLM License Renewal

You will have received a new license file via email. Before starting the license file update process, first verify that your license is a Reprise (RLM) license file by running the **toolworks licensetype** utility:

#### **Linux/Unix**:

*<installdir>*/toolworks/totalview.*<version>*/bin/toolworks\_licensetype <licensefile> **macOS**:

/Applications/Perforce/totalview.*<version>*/TotalView.app/Contents/bin/ tool- works\_licensetype <licensefile>

The utility should report "Reprise (RLM) TotalView *<product>* license detected". If an RLM license is not reported, contact [license@perforce.com](mailto:license@perforce.com ) for the proper license.

## TotalView Developer for HPC and TotalView Student RLM License Renewal

You will have received a new **license.lic** file via email. After the license file has been verified as a RLM license, place this file in the same location as your existing **license.lic** file, allowing it to overwrite the older file.

## TotalView for HPC RLM License Renewal

To renew a TotalView for HPC license:

1. Overwrite the existing logical LICENSE lines in your license.lic file with the updated license.

**NOTE:** You may wish to first back up your existing license file.

Using a text editor, edit the license.lic file to replace the previous LICENSE lines *for the specific feature provided in the license* with the new TotalView license keys you have received.

If you have multiple licenses in license.lic, take care to replace only the new one. Each individual license starts with the word LICENSE.

2. Run the script **toolworks\_rlmreread** to reload the license.lic file. *<installdir>*/toolworks/repriselm-*<version>*/bin/toolworks\_rlmreread **NOTE:** If you have older, invalid license keys, remove them from your system to ensure compliance with the Perforce Permanent License Agreement.

# Updating License Software

#### **NOTE:** Updating the FlexNet or RLM license software is relevant only to TotalView for HPC which uses a served license.

Your TotalView license is implemented by RLM which is built into TotalView.

New releases of TotalView may infrequently incorporate updated RLM versions. Consult the TotalView release notes to determine if an update has been applied.

If your TotalView release does include a newer RLM version than that which is currently installed on your system, you'll need to first update RLM on your system before either updating your license or installing a new version of TotalView.

**NOTE:** This section concerns updating the RLM license server software. See the [Appendix](#page-40-0) for instructions on [Updating FlexNet License Software.](#page-57-1)

## <span id="page-39-0"></span>Updating an RLM License Server

To update RLM:

- 1. Stop the currently running license server: *<installdir>*/toolworks/repriselm-*<oldversion>*/bin/toolworks\_init stop
- 2. Open *<installdir>*/toolworks/repriselm-*<oldversion>*/license.lic, and note the license server manager daemon's TCP/IP port number. This is the last field on the HOST line (for example: "7147").
- 3. Next, follow the steps to install a new license. When the **Configure\_License** script asks for the RLM daemon's TCP/IP port number, enter the port number as noted above.

# <span id="page-40-0"></span>Appendix

- **OS-Specific Installation Info**
	- **[HPE Cray Installations](#page-41-0)**
	- [macOS Installations](#page-42-0)
- **[FlexNet Licensing](#page-43-0)**

## OS-Specific Installation Info

## <span id="page-41-0"></span>HPE Cray Installations

Install TotalView where it is visible from your Linux login nodes. Do not install TotalView on your compute nodes. TotalView communicates with these nodes using a library created by Cray.

## Installing on HPE Cray

The HPE Cray distribution is an rpm file, and so you need to run **rpm** to install it.

Before installing, if you know you want to install the package as the default version, first set the environment variable CRAY\_INSTALL\_DEFAULT as follows:

export CRAY\_INSTALL\_DEFAULT=1

Note that you do not need to make this decision upfront. You can install TotalView first, and if you decide later to make this package the default you can execute the following:

/opt/cray/admin-pe/set\_default\_files/set\_default\_totalview\_*<version>* /opt/cray/admin-pe/set\_default\_files/set\_default\_totalview-support\_*<version>*

To install TotalView on HPE Cray systems, run the **rpm** command as follows:

*Linux x86\_64* rpm -ivh totalview-*<version>*.x86\_64.rpm

*Linux ARM64*

rpm -ivh totalview-*<version>*.aarch64.rpm

Then Install the license.

## About the Install

In contrast to the standard TotalView installation, the Cray installation doesn't prompt for a location in which to install TotalView, as it knows where to install files.

<span id="page-41-1"></span>The **rpm** application places the Cray bulk launching system and other support modules within the installation directory.

<span id="page-41-2"></span>TotalView on Cray systems uses **totalview-support** product components to provide essential interface components that allow TotalView to execute in Cray environments. Included within **totalview-support** are the **totalview-mem-debug** module, a configuration file, and a set of bulk launcher executables.

## <span id="page-42-0"></span>macOS Installations

The macOS installer is a DMG graphical installer.

## **Prerequisites**

Installing TotalView on the macOS comes with some prerequisites.

- 1. Make sure every user who might need to debug is in the \_developer group.
- 2. *Optional*: Enable developer mode:

Enter: DevToolsSecurity -enable.

3. *Optional*: Remove the authorization prompt:

Enter: sudo security authorizationdb write system.privilege.taskport allow.

4. **Classic UI only**

The TotalView classic UI requires that [XQuartz](https://www.xquartz.org/) be installed on the machine where TotalView is running. Note that the classic UI is supported only on Apple x86-based systems.

The installer should not result in any errors. If errors occur, see Troubleshooting macOS Installations in the *Reference Guide* for information.

#### *Running Multiple Displays*

If you are running TotalView on multiple displays, you may wish to uncheck **Displays have separate Spaces** under the **Mission Control** preference. This avoids potential display problems in which the TotalView UI could appear partially out of the display.

#### Installing on macOS

Download the macOS DMG graphical installer from [TotalView's download page](https://totalview.io/success/downloads), choosing "Apple macOS - Intel" or "Apple macOS - ARM64" from the **Platform** dropdown, and then either **TotalView** or **TotalView Student**.

Select the **Download** button to download the installer.

Double click the .dmg file and follow the installer prompts. Choose a location for the install or accept the default, which is Applications/Perforce/totalview.*<version>*.

For detail on installing a non-student TotalView license, see either [TotalView for HPC Licensing](#page-19-0) or [TotalView](#page-32-0)  [Developer for HPC and TotalView Student Licensing](#page-32-0).

## <span id="page-43-0"></span>FlexNet Licensing

TotalView has deprecated the use of the FNP and FNE license technologies and will use only the Reprise License Manager (RLM) license technology in a future release. If you have not yet transitioned to RLM, this section provides instructions for using FlexNet licenses.

## FlexNet Evaluation Licensing

## <span id="page-43-1"></span>FlexNet Publisher (FNP) Demo License Installation

<span id="page-43-2"></span>FlexNet Publisher (FNP) style licensing uses text license files that are typically named **license.demo** or **license.dat**.

<span id="page-43-4"></span>Before starting the license file installation, first verify that your license file is a FlexNet Publisher style license by running the **toolworks\_licensetype** utility:

*<installdir>*/toolworks/totalview.*<version>*/bin/toolworks\_licensetype <licensefile>

The utility should report "FlexNet Publisher (FNP)". If it reports "FlexNet Embedded (FNE)" see [FlexNet Embedded](#page-44-0)  [\(FNE\) Demo License Installation](#page-44-0).

*Install Option 1: Install license file in the default location in your TotalView installation.*

## **NOTE: Versions prior to 2023.4** will have a **…/toolworks/FNP\_license** directory, rather than **…/toolworks/tv\_license**.

Before you can use TotalView, place the demo license file into the tv\_license directory of your TotalView installation. This license file was attached to the email message confirming your download request. If your email system did not retain the name **license.demo**, rename it after you save it to disk.

#### 1. **Become root user (optional)**.

<span id="page-43-3"></span>If you installed TotalView as the **root** user, become the **root** user again. If you used **sudo** to install TotalView, use **sudo** in the following step.

#### 2. **Copy the license file.**

Copy the license file to the tv\_license directory.

#### cp <licensefile> *<installdir>*/toolworks/tv\_license

where *<installdir>* is the top-level directory where you performed the TotalView installation.

*Install Option 2: Install license file in a custom location*

<span id="page-44-2"></span>If you do not want to install the license file in the **<installdir>**/toolworks/ty\_license directory, set your **LM\_LICENSE\_FILE** environment variable to the file's full pathname. The following example shows the bash shell style syntax for setting **LM\_LICENSE\_FILE**.

export LM\_LICENSE\_FILE=*<nonstandard-dir>*/<licensefile>

If a **LM\_LICENSE\_FILE** environment variable already exists, add the pathname for the license file to this variable's declaration. Notice that the **LM\_LICENSE\_FILE** variable contains a colon-separated list of license file pathnames. For example:

export LM\_LICENSE\_FILE=*<nonstandard-dir>*/<licensefile>:\${LM\_LICENSE\_FILE}

<span id="page-44-4"></span>*Test that TotalView can use the license file*

Enter:

*<installdir>*/toolworks/totalview.*<version>*/bin/totalview \ *<installdir>*/toolworks/totalview.*<version>*/*<platform>*/examples/wave

TotalView should come up without any license error dialogs.

## <span id="page-44-0"></span>FlexNet Embedded (FNE) Demo License Installation

<span id="page-44-3"></span>FlexNet Embedded (FNE) style licensing uses binary license files typically named **license\_demo.bin** or **license.bin**.

Before starting the license file installation, first verify that your license file is a FlexNet Embedded style license by running the **toolworks\_licensetype** utility:

*<installdir>*/toolworks/totalview.*<version>*/bin/toolworks\_licensetype <licensefile>

The utility should report "FlexNet Embedded (FNE)". If it reports "FlexNet Publisher (FNP)," see [FlexNet Publisher](#page-43-1)  [\(FNP\) Demo License Installation](#page-43-1).

*Install Option 1: Install license file in the default location within your TotalView installation.*

**NOTE: Versions prior to 2023.4** will have a **…/toolworks/FNE\_license** directory, rather than **…/toolworks/tv\_license**.

Before you can use TotalView, place the demo license file, **license\_demo.bin** into the *<installdir>*/toolworks/ ty license directory of your TotalView installation. This license file was attached to the email message confirming your download request. If your email system did not retain this name, rename it after you save it to disk.

#### <span id="page-44-1"></span>1. **Become root user (optional)**.

If you installed TotalView as the **root** user, become the **root** user again. If you used **sudo** to install TotalView, use **sudo** in the following step.

#### 2. **Copy the license file.**

Copy the license file to the tv\_license directory.

cp license\_demo.bin *<installdir>*/toolworks/tv\_license

where *<installdir>* is the top-level directory where you performed the TotalView installation

*Install Option 2: Install license file in a custom location*

<span id="page-45-0"></span>If you do not want to install the **license demo.bin** file in the *<installdir>*/toolworks/tv\_license directory, set your **TV\_LICENSE\_FILE** environment variable to the file's full pathname. The following example shows the bash shell style syntax for setting **TV\_LICENSE\_FILE**.

export TV\_LICENSE\_FILE=*<nonstandard-dir>*/license\_demo.bin

*Test that TotalView can use the license file*

Enter:

*<installdir>*/toolworks/totalview.*<version>*/bin/totalview \ *<installdir>*/toolworks/totalview.*<version>*/*<platform>*/examples/wave

TotalView should come up without any license error dialogs.

## TotalView for HPC FlexNet Licensing

**NOTE:** If you are using the FlexLM Publisher license server and upgrading from a version of TotalView prior to 2020.1, you'll need to update your license server manager daemon, lmgrd, and the TotalView vendor daemon, toolworks, to the newest version of the TotalView FlexNet Publisher License Server. The easiest way to do this is to download the FlexNet Publisher License Server installer from<https://totalview.io/downloads> and follow the "[Updating FlexNet License](#page-57-2)  [Software](#page-57-2) instructions.

## Installing a FlexNet License Server

#### *Installing a FlexNet Publisher (FNP) License Server*

A TotalView FNP license server must be hosted on a platform that TotalView supports. (For platform support specifics, see the *FlexNet Publisher License Administration Guide* PDF included in the distribution under *<installdir>*/ toolworks/flexlm-*<version>*/doc.).

#### **Installation Procedure**:

- [1. Install the FNP Software](#page-46-0)
- [2. Generate a Host ID for the FNP License Server](#page-47-0)
- [3. Verify Your FNP License Type and Product](#page-47-1)
- [4. Configure the FNP License Server](#page-48-0)
- [5. Point TotalView Client Installations to the FNP License Server](#page-49-0)

#### <span id="page-46-1"></span>*FNP License Server Prerequisites*

To install an FNP license server:

- <span id="page-46-2"></span>1. The license server must be installed on a platform supported by TotalView.
- 2. A dedicated unprivileged user account is recommended on the system that hosts the license server.

#### *Installing the FNP License Server*

#### <span id="page-46-0"></span>*1. Install the FNP Software*

The FlexNet Publisher license server tar bundle **flexlm-***<version>***.tar** is available for download on the TotalView website at <https://totalview.io/success/downloads>.

#### **NOTE:** For served license renewal, skip this section and see [FlexNet License Updates or Renewal.](#page-55-1)

#### 1. **Unpack your TotalView FlexNet Publisher distribution on the license server system**

To install the FNP license server software, unpack the FlexNet Publisher tar bundle onto the machine that will host the license server, then run the Install script from the resulting directory:

tar xvf flexlm-*<version>*.tar -C ~ cd ~/flexlm-*<version>*

2. **Run the Install script using sudo** (optional but recommended)

#### sudo ./Install

This runs Install in interactive mode in which you are prompted with options or to provide information.

- Choose an installation directory, e.g., /opt.
- <span id="page-47-2"></span>■ At the prompt, select the components to install.
	- Choose to install the license common files and the relevant license platform files for your license server. (The tar ball includes license server software for multiple platforms.)

<span id="page-47-5"></span><span id="page-47-4"></span>Once the Install script completes, you should have a flexlm-*<version>* directory under *<installdir*>/toolworks.

<span id="page-47-0"></span>*2. Generate a Host ID for the FNP License Server*

To obtain host information, run the **toolworks\_hostid** script, as follows:

*<installdir>*/toolworks/flexlm-*<version>*/bin/toolworks\_hostid

#### **NOTE:** Do *not* use the UNIX **hostid** command, as it will not return the proper host ID for FNP.

This script writes the host name and one or more FlexNet Publisher host ID values to standard output, for example:

<span id="page-47-3"></span>The host name for this machine is: fast-server The FlexNet Publisher host ID for this machine is: 08122b2cf32d

Be aware that a host ID is returned for just FNP when invoking **toolworks\_hostid** from the flexlm-*<version>* directory. Running **toolworks\_hostid** under the *<installdir>*/toolworks/totalview.*<version>* directory generates a host ID for both FNP and FNE on platforms running FNP.

**Note**: Depending on the TotalView version, an RLM host ID might also be generated.

If **toolworks hostid** returns multiple FlexNet host IDs, select a *persistent* host ID, i.e., one for a device that is always part of the system when the license server software is running. The license server host ID is derived from the physical MAC address of a network interface card, and the host ID chosen must be a persistent address.

Send the host ID to the TotalView license team, [license@perforce.com](mailto:license@perforce.com), who will then send you a permanent/subscription license.

#### <span id="page-47-1"></span>*3. Verify Your FNP License Type and Product*

<span id="page-47-6"></span>After receiving your license, you can verify your license type and product by running the utility **toolworks\_licensetype** and provide as input the license file:

*<installdir>*/toolworks/totalview.*<version>*/bin/toolworks\_licensetype <licensefile>

The script returns the license type (either RLM, FNP, or FNE), the product, and whether a license server is required. For example:

FlexNet Publisher (FNP) TotalView for HPC license(s) detected These licenses are counted. A license server is required. For license setup help refer to TotalView for HPC > FlexNet Publisher (FNP) in the TotalView Installation and Licensing Guide.

#### <span id="page-48-0"></span>*4. Configure the FNP License Server*

- <span id="page-48-3"></span>1. **Create a file named license.src in your** *<installdir>***/toolworks/flexlm-***<version>* **directory**
	- Change to the flex1m-**<version>** directory on the license server cd *<installdir>*/toolworks/flexlm-*<version>*
	- $\Box$  Copy and paste the new license keys  $-$  this is the information that you received through email — into a file named license.src in the *<installdir>*/toolworks/flexlm-*<version>* directory.

The text in your license.  $src$  file is derived from your host information, number of license keys, and license configurations.

- 2. **Create a dedicated unprivileged user account**
	- **NOTE:** Skip this step if you already created the user as a prerequisite to installing and running the license server as discussed in [FNP License Server Prerequisites.](#page-46-1)

<span id="page-48-6"></span><span id="page-48-5"></span><span id="page-48-2"></span><span id="page-48-1"></span>While not required, it's recommended to have a dedicated, *unprivileged* user account to run the license server. Note that the login shell should be /bin/sh.

- <span id="page-48-7"></span><span id="page-48-4"></span>3. **Run the** *<installdir>***/toolworks/flexlm-***<version>***/bin/Configure\_License script on the license server, to create the following files**:
	- *<installdir>*/toolworks/flexlm-*<version>*/**license.dat**
	- *<installdir>*/toolworks/flexlm-*<version>*/**license.opt**
	- **NOTE:** If you already have a license.opt file, the script prompts whether you want to overwrite it. Answer "n" to preserve your existing file. If you answer "y", a new file is created, but your existing file is saved as license.opt.old.
		- *<installdir>*/toolworks/flexlm-*<version>*/**license.client**
		- *<installdir>*/toolworks/flexlm-*<version>*/bin/**toolworks\_init**

#### <span id="page-49-0"></span>*5. Point TotalView Client Installations to the FNP License Server*

<span id="page-49-1"></span>Each client machine that will run TotalView needs access to a license. If you are running TotalView and the license server in the installation directory on the same machine, you can skip this step.

If TotalView and the license server are not running on the same machine, you need to ensure that TotalView can find the license, using one of two ways:

 **Using the license file**: Copy the *<installdir>*/toolworks/flexlm-*<version>*/ license.client file from the license server into the *<installdir>*/toolworks/tv\_license directory on each client machine and rename that file license.dat.

*or*

**Using the environment variable LM\_LICENSE\_FILE**

Add the license server's *port@host* specification to environment variable **LM\_LICENSE\_FILE** to direct TotalView to the license server.

For example (bash):

<span id="page-49-2"></span>LM\_LICENSE\_FILE=7127@licserver.mycompany.com export LM\_LICENSE\_FILE

#### *Starting and Stopping an FNP License Server*

*Starting the FNP License Server*

Run the following command to start the license server.

*<installdir>*/toolworks/flexlm-*<version>*/bin/toolworks\_init start

**NOTE:** Note that toolworks\_init was generated by the **Configure\_License** script in [4. Configure](#page-48-0)  [the FNP License Server](#page-48-0).

You can check that the license server started by viewing its log, created after running toolworks\_init start at:

#### <span id="page-49-4"></span><span id="page-49-3"></span>*<installdir>*/toolworks/flexlm-*<version>*/license.log

As an alternative, you can run the commands within this section as an argument to the **sudo** command.

If you configured your license server to run as a non-privileged user, the initialization script ensures that the license management daemons are started and run under the non-privileged user even if you run the script as **root**.

*Stopping the FNP License Server*

To stop the license server:

*<installdir>*/toolworks/flexlm-*<version>*/bin/toolworks\_init stop

#### *Autostarting the License Server*

If you would like the license server to automatically start when the system is booted, run the following script as **root**:

#### <span id="page-50-0"></span>*<installdir>*/toolworks/flexlm-*<version>*/bin/Configure\_Autostart

**Configure\_Autostart** prompts you for some configuration questions and then makes changes to the specified startup files.

#### *FNP License Three-Server Redundant Triad*

If you require FNP license failover support, you can set it up in one of two ways: one method implements a threeserver redundant setup; the other requires two or more license servers or uncounted licenses to be available in a search list. For detail, see the "Ensuring License Availability" chapter in the *FlexNet Publisher License Administration Guide* located in the directory *<installdir>*/toolworks/flexlm-<version>/doc.

**NOTE:** In most (if not all) cases, the three-server redundant setup is recommended over the search list because using the search list requires that your purchased license tokens be split between the servers in the list, limiting the number of processes you can run on a given server.

#### *Three-Server redundant configuration*

A three-server redundant setup includes three servers: one acts as the master, which serves the licenses. If it fails, one of the two secondary servers takes over as master. At any given time, two of the three machines (a quorum) must be up and available.

When creating this configuration, send the output of **toolworks hostid** for each of the three servers to the licensing department. Licensing will create and send you a key that encrypts the host IDs of all three servers in the triad. Add these three server lines to your **license.dat** file, then install the **license.dat** file on each of the three license servers.

#### *Installing a FlexNet Embedded (FNE) License Server*

#### *FNE License Server Types*

The TotalView FNE license server is hosted on a single Linux x86 64-bit host machine. (For platform support specifics, see "Requirements for the Local License Server" in the *FNE License Server Administration Guide* PDF included in the distribution).

However, there is a provision for failover protection using a backup host, which ensures that users are not interrupted in the event of server failure. (See [Installing an FNE Failover Server](#page-54-0).) The procedure for installing either type is basically the same.

#### *Installation Procedure*

- [1. Install the FNE License Server](#page-51-0)
- [2. Generate a Host ID for Each FNE License Server](#page-52-0)
- [3. Verify Your FNE License Type and Product](#page-53-0)
- [4. Configure the FNE License Server](#page-53-1)
- [5. Point TotalView Client Installations to the FNE License Server](#page-54-1)

#### <span id="page-51-1"></span>*FNE License Server Prerequisites*

To install an FNE license server:

- 1. The user/administrator must have **sudo** or root privileges.
- 2. The license server must be installed on a Linux-x86-64 system. (For platform support specifics, see "Requirements for the Local License Server" in the *FNE License Server Administration Guide* PDF included in the distribution).

The host running TotalView will use TCP/IP to contact and check out licenses from the FNE license server running as a Linux service on the chosen x86 64-bit machine.

- <span id="page-51-2"></span>3. Java requirements:
	- Oracle JRE 1.8 or OpenJDK 1.8
	- The **JAVA\_HOME** (or **JRE\_HOME**) environment variable on your system set to the path for your default JDK (or JRE) installation. Ensure that this path does not include a trailing character, such as a slash or space.

Be sure to set this variable *two levels up* from the java executable, i.e., just above the bin directory. For example, for a java executable in /path/to/bin/java, set **JAVA\_HOME** or **JRE\_HOME** to the directory /path/to.

4. A dedicated unprivileged user account is recommended for the Linux-x86-64 system that hosts the license server. See **[Create a dedicated unprivileged user account](#page-53-2)**.

#### *Installing an FNE License Server*

#### <span id="page-51-0"></span>*1. Install the FNE License Server*

The FlexNet Embedded server is available as a separate installation tar bundle, available for download on the TotalView website at <https://totalview.io/success/downloads>.

**NOTE:** For served license renewal, skip this section and see [FlexNet License Updates or Renewal.](#page-55-1)

#### 1. **Unpack your TotalView FlexNet Embedded distribution on the Linux license server system**

To install the FNE license server software, unpack the FlexNet Embedded tar bundle onto the Linux x86 64 bit machine that will host the license server, then run the Install script from the resulting directory:

tar xvf flexnetls-*<version>*.tar -C ~ cd ~/flexnetls-*<version>*

2. **Run the Install script using sudo** (required)

sudo ./Install

- Choose an installation directory, e.g., /opt.
- At the prompt, select the components to install: just the FNE server files (**flexnetlsserver.tar.Z**).

<span id="page-52-3"></span><span id="page-52-2"></span>Once the Install script completes, you should have a flexnetls-*<version>* directory under *<installdir*>/toolworks.

#### <span id="page-52-0"></span>*2. Generate a Host ID for Each FNE License Server*

Generate a host ID for the license server and failover server, if relevant.

To obtain host information, run the **toolworks\_hostid** script, as follows:

*<installdir>*/toolworks/flexnetls-*<version>*/bin/toolworks\_hostid

#### **NOTE:** Do *not* use the UNIX **hostid** command, as it will not return the proper host ID for FNE.

This script writes the host name and one or more FlexNet Embedded host ID values to standard output, for example:

<span id="page-52-1"></span>The host name for this machine is: fast-server The FlexNet Embedded host ID for this machine is: 08122b2cf32d

Generate host IDs for each server. If **toolworks\_hostid** returns multiple FlexNet host IDs, select a *persistent* host ID, i.e., one for a device that is always part of the system when the license server software is running. The license server host ID is derived from the physical MAC address of a network interface card, and the host ID chosen must be a persistent address.

Send the host ID to the TotalView license team, [license@perforce.com](mailto:license@perforce.com), who will then send you a permanent/subscription license to use when configuring each host

#### <span id="page-53-0"></span>*3. Verify Your FNE License Type and Product*

<span id="page-53-6"></span>After receiving your license, you can verify your license type and product by running the utility **toolworks\_licensetype** and provide as input the license file:

*<installdir>*/toolworks/totalview.*<version>*/bin/toolworks\_licensetype <licensefile>

The script returns the license type (either RLM, FNP, or FNE), the product, and whether a license server is required. For example:

FlexNet Embedded (FNE) TotalView for HPC license(s) detected These licenses are counted. A license server is required. For license setup help refer to TotalView for HPC > FlexNet Embedded (FNE) in the TotalView Installation Guide.

#### <span id="page-53-1"></span>*4. Configure the FNE License Server*

#### 1. **Install the license file on the license server system**

Place your Perforce-provided FNE license file, license.bin, into the flexnetls-*<version>* directory.

#### <span id="page-53-2"></span>2. **Create a dedicated unprivileged user account**

#### **NOTE:** Skip this step if you already created the user as a prerequisite to installing and running the license server as discussed in [FNE License Server Prerequisites](#page-51-1).

<span id="page-53-5"></span><span id="page-53-4"></span>While not required, it's recommended to have a dedicated, *unprivileged* user account to run the license server.

#### <span id="page-53-3"></span>3. **Run the Configure\_License script using sudo**

cd /opt/toolworks/flexnetls-*<version>* sudo bin/**Configure\_License**

This script is interactive and prompts you while it runs. These are the possible options:

- **Create/provide a username, created as a prerequisite in [FNE License Server Prerequisites](#page-51-1) or** during [Step 2](#page-53-2). Note that this script will create a user account if you don't already have one.
- (*Optional*) Define a program files directory where the license server service will be installed.
- (*Optional*) Define a data files directory for trusted storage and log files.
- Identify an available listening port (e.g., 7137).
- (*Optional*) Customize FNE server policy settings.
- (*Optional*) View the automatic license server startup script.

#### <span id="page-54-1"></span>*5. Point TotalView Client Installations to the FNE License Server*

Each client machine that will run TotalView needs access to a license.

 On each client machine, set the environment variable TV\_LICENSE\_FILE to point to the FNE license server using the format *<port>*@*<host>*.

For example:

#### TV\_LICENSE\_FILE=7137@licserver export TV\_LICENSE\_FILE

**Alternatively, to avoid having to set up the TV\_LICENSE\_FILE environment variable for each user,** place the *<port>*@*<host>* string in a file in the **tv\_license** directory.

<span id="page-54-3"></span>To do this, create a file **tv\_license\_file** that contains just the *<port>*@*<host>* string, such as 7137@licserver. Place this file in <installdir>/toolworks/tv\_license/.

#### *Starting and Stopping an FNE License Server*

An FNE server is configured by default to autostart when the server reboots. In most scenarios, you won't need to explicitly stop or start the server. You can, however, manually start or stop the server if you need to, or disable its autostart.

#### *Disabling Autostart for an FNE License Server*

To disable an FNE server's autostart configuration, run the following script as **root**:

<span id="page-54-2"></span>*<installdir>*/toolworks/flexnetls-*<version>*/bin/Deconfigure\_Autostart

To re-enable autostart, run:

*<installdir>*/toolworks/flexnetls-*<version>*/bin/Configure\_Autostart

*Manually Starting or Stopping an FNE License Server*

Run the following command to manually start the license server.

<span id="page-54-4"></span>*<installdir>*/toolworks/flexnetls-*<version>*/bin/toolworks\_init start

#### **NOTE:** Note that toolworks\_init was generated by the **Configure\_License** script in [4. Configure](#page-53-1)  [the FNE License Server.](#page-53-1)

To stop the license server:

*<installdir>*/toolworks/flexnetls-*<version>*/bin/toolworks\_init stop

#### <span id="page-54-0"></span>*Installing an FNE Failover Server*

TotalView's FNE license technology supports a failover license server configuration to provide a robust license server availability solution. This creates a primary/failover FNE license server pair for a complete FNE failover setup/configuration.

The procedure to install a failover license server is the same as installing a regular license server, with a few small differences:

#### [1. Install the FNE License Server](#page-51-0)

For [Step 3](#page-53-3), the provided configure script is **Configure\_Backup\_Server** rather than **Configure\_License**:

cd /opt/toolworks/flexnetls-*<version>* sudo bin/**Configure\_Backup\_Server**

#### **NOTE:** The primary and failover servers *must* have the same assigned port.

#### [2. Generate a Host ID for Each FNE License Server](#page-52-0)

For a proper failover setup, you must generate a host ID for both the primary *and* failover license servers.

3. Configure Hosts to use the FNE failover setup.

In the case of a failover setup, the TV\_LICENSE\_FILE environment variable points to the failover host *pair* using the format *<port>@<primarylicserver>:<backuplicserver>*, for example:

#### TV\_LICENSE\_FILE=7137@licserver:failoverserver export TV\_LICENSE\_FILE

#### <span id="page-55-2"></span>*Uninstalling an FNE License Server*

TotalView provides a script to remove an FNE license server, **fneuninstall**, located in *<installdir>*/toolworks/ flexnetls-*<version>*/bin. The script first stops and disables the license server, if it is running.

As the root user (or using **sudo**), run the script as below, assuming the FNE server is installed in its default location under /usr:

cd /usr/toolworks/flexnetls-*<version>* ./fneuninstall /usr

The script **fneuninstall** assumes that you have installed FNE using the default location, including the FNE program and data files. If you chose an alternate location when running **Configure\_License**, you'll need to remove these files manually after running this script.

If you have installed FNE on a backup, or failover, server, run this script on that server as well.

## <span id="page-55-1"></span>FlexNet License Updates or Renewal

#### <span id="page-55-0"></span>*Updating or Renewing a TotalView for HPC FNP License*

#### *TotalView for HPC FNP License Renewal*

For served licenses used by TotalView for HPC, license renewal includes running the script **toolworks\_lmreread** to reload the license.dat file.

<span id="page-56-0"></span>If you are currently using TotalView, you need to update your existing *<installdir>*/toolworks/flexlm-*<version>*/license.dat file after you receive a new one. You do not need to create a new *<installdir>*/toolworks/ flexlm-*<version>*/license.src file, nor do you need to rerun the **Configure\_License** script (used by TotalView for HPC only) unless you have deleted or changed the location of the flexlm-*<version>* directory.

To update your license.dat file:

- 1. Back up your existing <installdir>/toolworks/flexlm-<version>/license.dat file. For example, cp *<installdir>*/toolworks/flexlm-*<version>*/license.dat *<installdir>*/toolworks/flexlm- *<version>*/license.dat.bak
- 2. Using a text editor, edit the license.dat file and append the new TotalView license keys you have received to the end of the license.dat file.
- 3. Direct the license server to reread your license.dat file: *<installdir>*/toolworks/flexlm-*<version>*/bin/toolworks\_lmreread

#### *Deleting Older FNP License Keys*

<span id="page-56-1"></span>If you received new license keys because you moved your server or traded in existing license keys, the older license keys are no longer valid and must be removed in order for you to be in compliance with the Perforce Permanent License Agreement.

The host and license information that you need to remove are included in the email we sent you. For each of these license keys, that email listed:

- The hostname of the license server.
- The host ID of the license server.
- <span id="page-56-2"></span>The FlexNet INCREMENT lines that contain the now invalid license.

Here is how to remove an invalid license:

1. Locate the machine that corresponds with the **host ID** for the invalid license. Since hostnames are dynamic, you can use the *<installdir>*/toolworks/flexlm-*<version>*/bin/**toolworks\_hostid** script to validate the host ID of the license server.

<span id="page-56-3"></span>The FlexNet host ID is unique for each license server regardless of hostname and IP address changes.

- 2. Locate the *<installdir>*/toolworks/flexlm-*<version>* directory on the license server.
- 3. If necessary, become the root user.
- 4. Make a temporary backup of the existing license.dat file. For example:

cp *<installdir>*/toolworks/flexlm-*<version>*/license.dat *<installdir>*/toolworks/flexlm- *<version>*/license.dat.bak

- 5. Using a text editor, edit the *<installdir>*/toolworks/flexlm-*<version>*/license.dat file to delete the - INCREMENT line. Save this file.
- 6. If other license keys still exist in the license.dat file, run **toolworks\_lmreread** so the license server can evaluate the license.dat and verify that these licenses still work. If they do, you can delete the license.dat.bak temporary backup file.

To reread your license.dat file:

*<installdir>*/toolworks/flexlm-*<version>*/bin/toolworks\_lmreread

If no license keys remain in the license.dat file, use the following command to stop the license server: *<installdir>*/toolworks/flexlm-*<version>*/bin/toolworks\_init stop

<span id="page-57-0"></span>*Updating or Renewing a TotalView for HPC FNE License*

#### *TotalView for HPC FNE License Renewal*

For served license renewals, replace your **license.bin** file and also run the script **toolworks\_reload**.

- 1. Replace the existing **license.bin** in the flexnetls-*<version>* directory under *<installdir>*/toolworks on the Linux-x86-64 system with the new TotalView-provided updated **license.bin** file.
- 2. Load the new **license.bin** file, like so:

<span id="page-57-3"></span>*<installdir>*/toolworks/flexnetls-*<version>*/bin/toolworks\_reload

## <span id="page-57-2"></span><span id="page-57-1"></span>Updating FlexNet License Software

**NOTE:** Updating the FlexNet (or RLM) license software is relevant only to TotalView for HPC which uses a served license. Your TotalView license is implemented by either FlexNet or RLM which is built into TotalView. If your license is an RLM type, see [Updating an RLM License Server](#page-39-0).

New releases of TotalView may infrequently incorporate updated FlexNet versions. Consult the TotalView release notes to determine if an update has been applied.

If your TotalView release does include a newer FlexNet version than that which is currently installed on your system, you'll need to first update FlexNet on your system before either updating your license or installing a new version of TotalView.

- [Updating FlexNet for FNP](#page-58-0)
- [Updating FlexNet for FNE](#page-58-1)

## <span id="page-58-0"></span>Updating FlexNet for FNP

To update FlexNet:

- 1. Stop the currently running license server: *<installdir>*/toolworks/flexlm-*<oldversion>*/bin/toolworks\_init stop
- 2. Open *<installdir>*/toolworks/flexlm-*<oldversion>*/license.dat, and note the license server manager daemon's TCP/IP port number. This is the last field on the SERVER line (for example: "7127").
- 3. Next, follow the steps to install a new license. When the **Configure\_License** script asks for the license server manager daemon's TCP/IP port number, enter the port number as noted above.

## <span id="page-58-1"></span>Updating FlexNet for FNE

To update FlexNet for an FNE style license, stop and then completely uninstall the existing FNE server. Then install the upgraded FNE license server version.

- **NOTE:** For FNE, the existing FNE server must be uninstalled and deleted before upgrading FlexNet and installing the new version.
	- 1. Uninstall the existing FNE Server: [Uninstalling an FNE License Server](#page-55-2)
	- 2. Install the new FNE license server: [Uninstalling an FNE License Server](#page-55-2).

#### **A**

autostarting license server [24](#page-28-0), [46](#page-50-0), [50](#page-54-2)

## **C**

choosing a license server [17](#page-21-0) common components, installing [8,](#page-11-0) [14](#page-17-0) Configure\_Autostart script license server automatically starting at bootup [24,](#page-28-0) [46](#page-50-0) Configure\_License script [49](#page-53-4) FNP license server [44](#page-48-1) Cray bulk launching system [37](#page-41-1) totalview-support product components [37](#page-41-2)

#### **D**

default installation directory [7](#page-10-0), [14](#page-17-1) Deonfigure\_Autostart script license server automatically starting at bootup [50](#page-54-2)

## **E**

evaluation install [7](#page-10-1)

#### **F**

Flexera undedicated, user account [44](#page-48-2), [49](#page-53-5) flexlm- directory created by FNP license software [43](#page-47-2) FlexNet host ID [43,](#page-47-3) [48](#page-52-1) FNE custom license installation [41](#page-45-0) FNE\_license directory [40](#page-44-1)

configuring clients to use the license server [50](#page-54-3) FNP custom license installation [40](#page-44-2) eval license.demo [39](#page-43-2) FNP license renewal [52](#page-56-0) delete older keys [52](#page-56-1) FNP license server configure client hosts [45](#page-49-1) flexlm- directory [43](#page-47-2) license.src file [44](#page-48-3) prerequisites [42](#page-46-2) FNP\_license directory [30](#page-34-0) demo license file location [39](#page-43-3) ftp.roguewave.com and Student installs [12](#page-15-0)

#### **I**

Install program -help command [7,](#page-10-2) [13](#page-16-0) running [7,](#page-10-3) [13](#page-16-1) symbolic link creation [8](#page-11-1), [14](#page-17-2) installation directory [7](#page-10-4), [14](#page-17-3) default [7](#page-10-0), [14](#page-17-1) symbolic link to [8,](#page-11-2) [14](#page-17-4) installdir variable definition [8](#page-11-3) installing common components [8](#page-11-0), [14](#page-17-0)

#### **J**

Java requirements for FNE license server [47](#page-51-2)

## **L**

license keys deleting old keys when renewing [52](#page-56-1) removing invalid [52](#page-56-2) license server considerations when choosing [17](#page-21-1) FNP prerequisites [42](#page-46-2) starting/stopping [24](#page-28-1), [45](#page-49-2), [50](#page-54-4)

viewing log [24,](#page-28-2) [45](#page-49-3) license type toolworks\_licensetype script [9](#page-12-0), [39](#page-43-4) license\_demo.bin FNE demo installation [40](#page-44-3) license.bin renewing FNE license [53](#page-57-3) license.client created by Configure\_License script [23,](#page-27-0) [44](#page-48-4) license.dat created by Configure\_License [44](#page-48-5) license.dat file updating [52](#page-56-0) license.demo FNP eval license [39](#page-43-2) license.log viewing for server status [24](#page-28-3), [45](#page-49-4) license.opt created by Configure\_License script [23,](#page-27-1) [44](#page-48-6) license.src file [44](#page-48-3) LM\_LICENSE\_FILE custom FNP license installation [40](#page-44-2)

#### **P**

programs Install [7](#page-10-3), [13](#page-16-1) toolworks\_hostid [21,](#page-25-0) [43,](#page-47-4) [48](#page-52-2)

#### **R**

remove invalid license keys [52](#page-56-2)

#### **S**

starting the license server [24](#page-28-1), [45](#page-49-2), [50](#page-54-4) sudo, using on Mac [7,](#page-10-5) [13](#page-16-2) symbolic link to installation directory [8,](#page-11-2) [14](#page-17-4)

#### **T**

testing new TotalView install [10,](#page-13-0) [40](#page-44-4) toolworks directory [14](#page-17-5) subdirectories [8](#page-11-4) toolworks\_hostid script [21](#page-25-1), [28](#page-32-1), [43,](#page-47-5) [48,](#page-52-3) [52](#page-56-3) toolworks\_init created by Configure\_License script [23,](#page-27-2) [44](#page-48-7) toolworks\_init script [24](#page-28-1), [45](#page-49-2), [50](#page-54-4) toolworks\_licensetype script [22,](#page-26-0) [43,](#page-47-6) [49](#page-53-6) [9,](#page-12-0) [39](#page-43-4) TotalView testing new install [10,](#page-13-0) [40](#page-44-4) totalview-support product components, Cray [37](#page-41-2) TV\_LICENSE\_FILE custom FNE installation [41](#page-45-0)

#### **U**

user account for Flexera [44,](#page-48-2) [49](#page-53-5)
